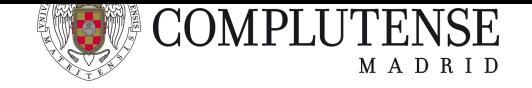

# **PRUEBAS INDIVIDUALES BASADAS EN TAREAS**

**Cuenta con contribuciones de coordinadores del Campus Virtual y también con aportaciones de personal de Rectorado y Servicios Informáticos**

# **1. Introducción**

Este documento ilustra sobre la preparación de una prueba individual basada en tipo tarea. Explica:

- Cómo construir una prueba con tareas
	- Cuando se envía en forma de texto plano
	- Cuando se envía una foto de la prueba manuscrita
	- Cuando se envía un vídeo como respuesta a la pregunta del profesor
- Cómo se inicia la prueba el día del examen
- Cómo es el transcurso de la prueba
- Cómo se cierra la prueba
- Cómo se revisa la prueba

Este ejemplo se puede visualizar en la asignatura de demostración https://cv4.ucm.es/moodle/ course/view.php?id=134209. También se puede matricular y hacer una prueba. Para ello, buscar la palabra *Gimnasio* en https://cv.ucm.es/CampusVirtual/menuInicioPreinscribirse.do#

### **[2. Construyendo u](https://cv4.ucm.es/moodle/course/view.php?id=134209)[na tarea](https://cv.ucm.es/CampusVirtual/menuInicioPreinscribirse.do#)**

Primero, se crea la tarea desde la asignatura.

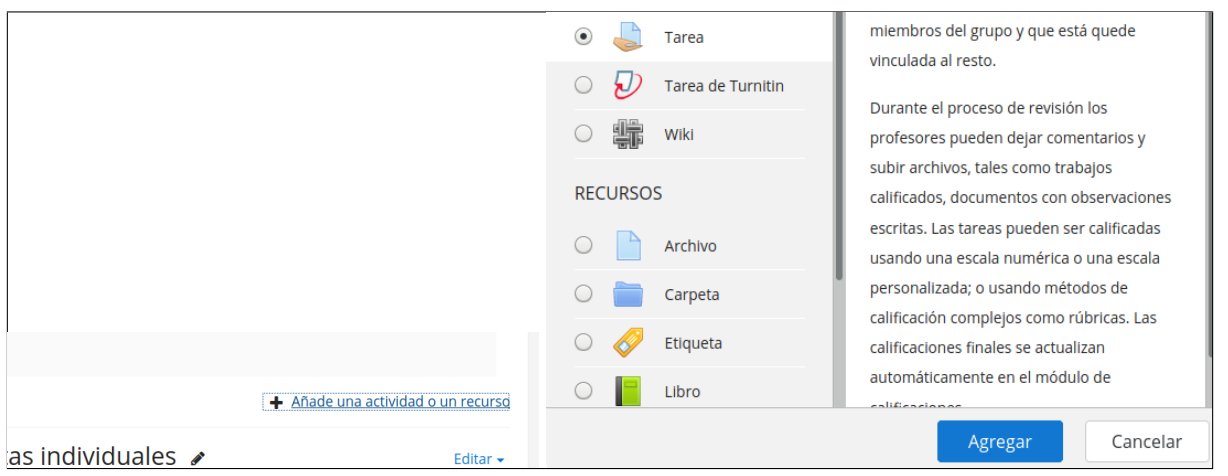

La descripción de la tarea puede incluir instrucciones de cómo se desarrollará la prueba. Las instrucciones pueden quedar visibles desde la asignatura si se activa "muestra la descripción en la página del curso".

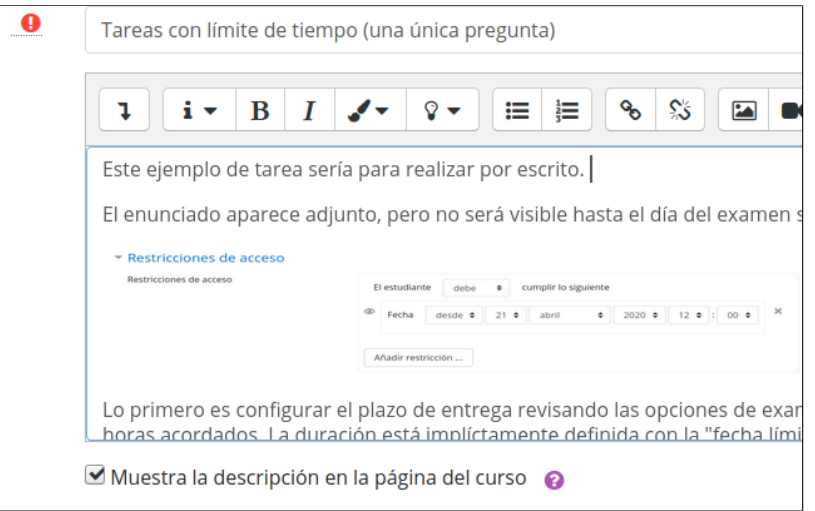

La tarea tendrá un enunciado que puede acompañar a la tarea en formato PDF. Este fichero no será visible hasta el día del examen si se han definido las "restricciones de acceso"

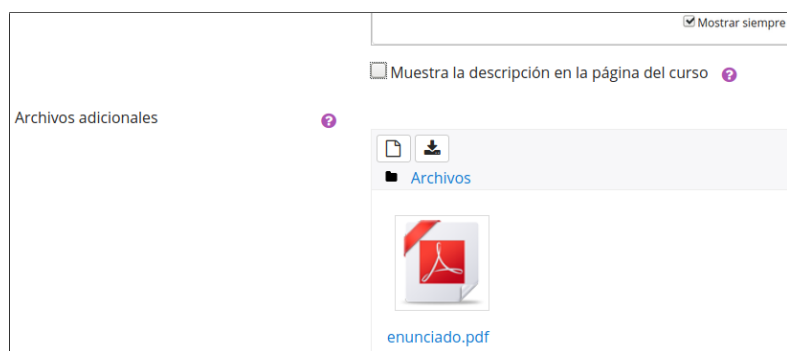

La prueba se describe definiendo primero los tiempos de apertura de prueba y de entrega. La fecha de entrega y la fecha límite de entrega. Esta segunda es importante para no aceptar entregas posteriores a la fecha de entrega. La fecha de **permitir entregas desde** marca el inicio de examen. La fecha de entrega y la de límite deberían coincidir, pero se puede extender algo para dar pie a la entrega tardía de exámenes.

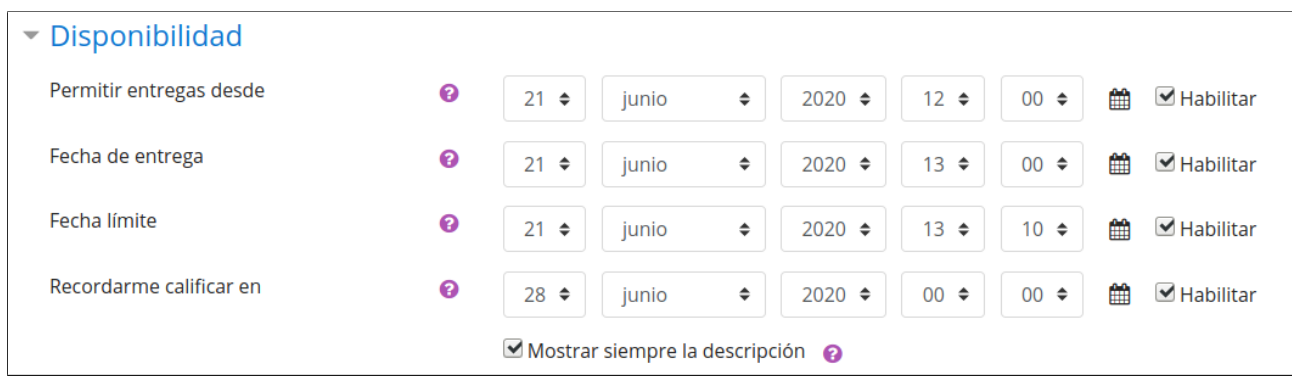

Se configuran dos tipos de entrega, la de texto y la de imagen. En el primer caso, la entrega de texto en línea habilita la verificación de plagio de unicheck. El uso de unicheck, no obstante, es lento y a veces da error.

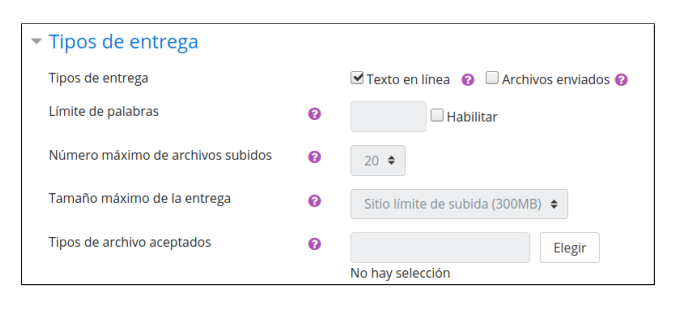

Si se va a entregar una foto del examen, hay que activar "archivos enviados" y elegir el tipo de archivo de imagen o de vídeo, según corresponda.

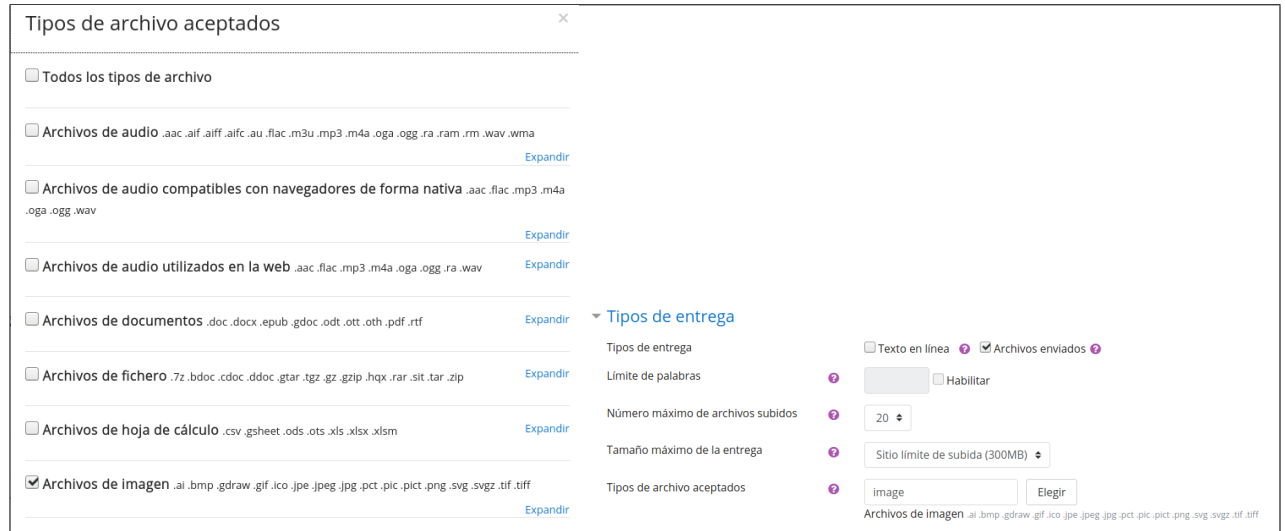

Podemos configurar que la contestación/revisión al examen sea con comentarios, para facilitar la revisión.

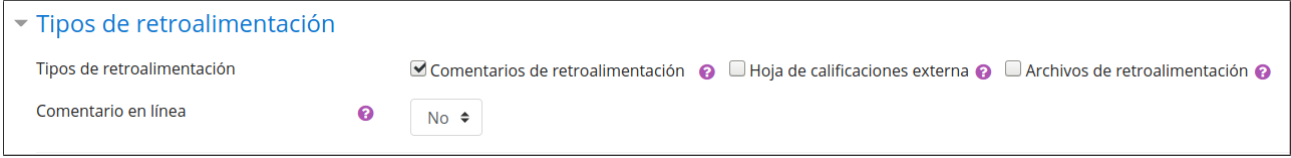

Es importante definir en la configuración de entrega que el estudiante debe aceptar la entrega así como las condiciones de entrega. La entrega no quedará cerrada hasta que el estudiante lo diga, pudiendo guardar temporalmente el resultado o enviarlo definitivamente. En el primer caso,

si termina el examen, el profesor puede convertir el borrador en entrega definitiva (más adelante hay instrucciones). En el segundo caso, si hay un error por parte del estudiante, el profesor puede habilitar otra entrega.

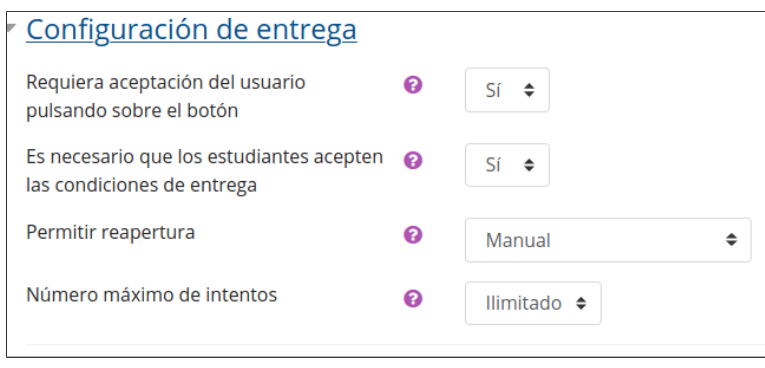

Las entregas deben tener desactivadas las notificaciones, para evitar enviar correos al estudiante con nuestra actividad de revisión:

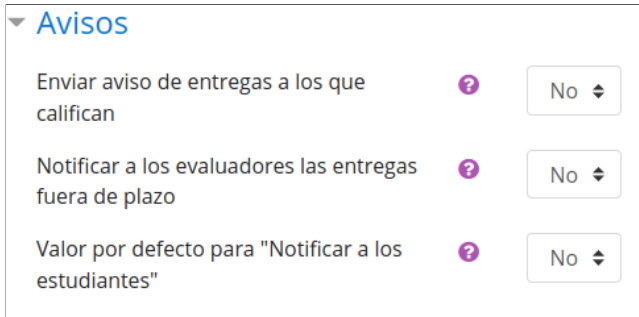

Si hemos elegido la opción de entrega de texto en línea, se puede usar Unicheck para verificar similitudes entre los trabajos de los estudiantes

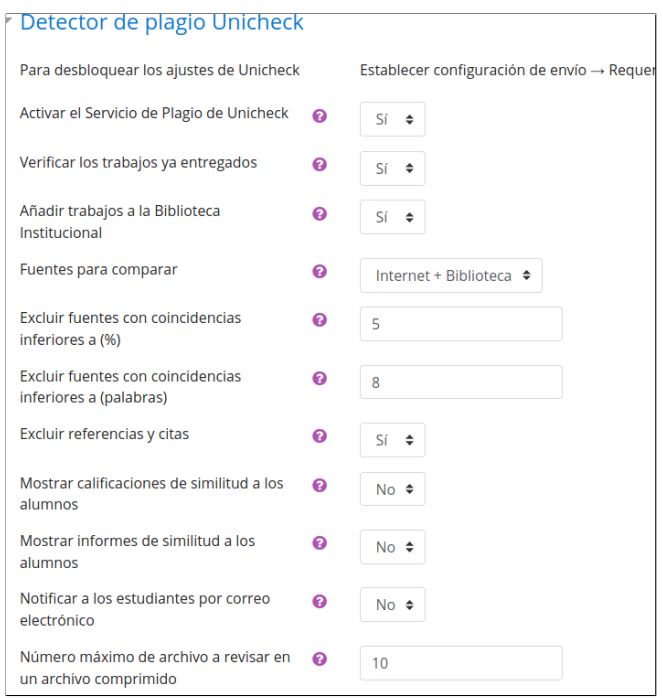

La puntuación a los estudiantes se define por calificación simple directa. Esta forma de introducir la puntuación tiene el inconveniente que, cuando esté metiendo las puntuaciones, l**os estudiantes verán lo que se les puntúa si lo hacemos directamente en Moodle.** Hay opción de evitar esto activando "Usar workflow (flujo de trabajo) de calificadores" o bien haciendo la evaluación fuera de Moodle e importando luego las notas.

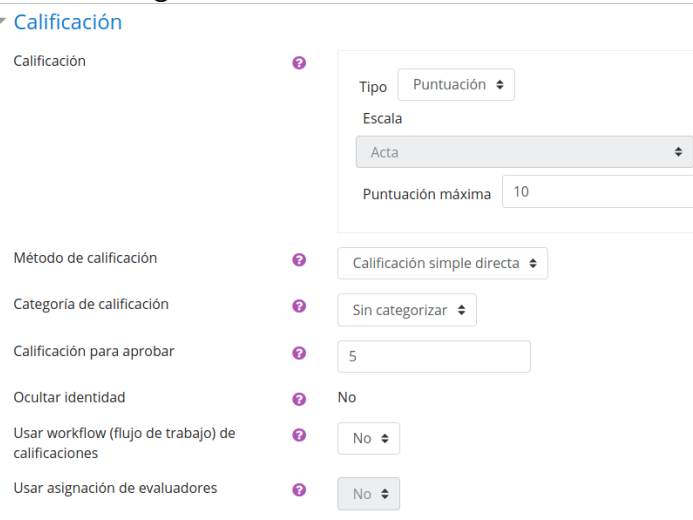

Para terminar, es recomendable definir restricciones de acceso relacionadas con el tiempo.

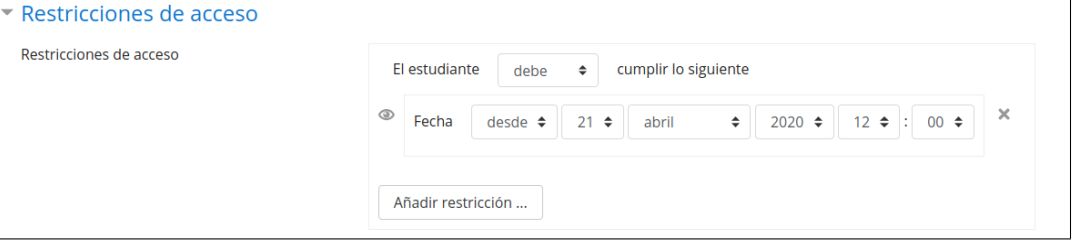

# **3. Inicio de la prueba**

El profesor puede montar la tarea en cualquier momento antes del examen. Que los estudiantes no lo vean o no puedan acceder a él aún depende de que se haya definido una fecha de restricción.

Por ello se recomienda que:

1. Se cree la tarea, se definan datos básicos (enunciado no) y las restricciones de acceso. Si está bien hecho, mostrará algo como sigue e impedirá a los estudiantes entrar a ver enunciados o enviar tareas.

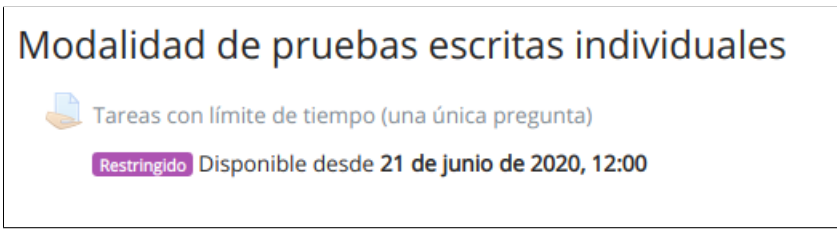

Cuando llegue el día, cambiará a algo como esto:

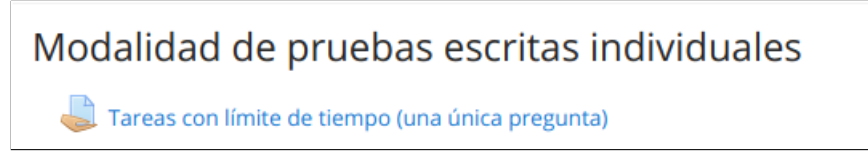

2. Se cambie de rol al de estudiante y se compruebe que, efectivamente, no se puede acceder.

- 3. Después volver al rol de profesor
- 4. Una vez asegurado, se puede asociar el enunciado y cuanta información considere pertinente. Puede incluir avisos o advertencias previas a los estudiantes sobre las instrucciones para realizar la prueba en la descripción de la tarea.
- 5. Mientras se está en rol profesor, se puede probar el formulario, aunque esté cerrado para el resto de estudiantes. También se puede agregar a la asignatura a otro profesor si se quiere una opinión sobre la tarea.

Si todo está bien, el día del examen, los estudiantes se conectarán al campus virtual, irán a la asignatura y refrescarán la pantalla hasta que vean que la tarea está disponible.

### **4. Durante la prueba**

Durante el transcurso de la prueba, los estudiantes pueden tener dudas y preguntas. Sobre este punto, el profesor elegirá una de las soluciones que se dan a continuación y lo informará a los estudiantes:

- Se puede usar la herramienta Collaborate en paralelo. Los estudiantes pueden activar su cámara o no, usar micrófono o no para hacerla. Pueden usar el chat privado de Collaborate para preguntar de forma privada al profesor. El uso de videoconferencia tiene el riesgo de que un estudiante, inadvertidamente, proporcione a los otros estudiantes alguna información ya sea vía micrófono o vía chat del grupo.
- También se puede usar la herramienta de mensajería de Moodle. El estudiante enviará mensajes desde la herramienta de Moodle al profesor que serán individuales. El profesor puede mandar mensajes con destino a todos los estudiantes.
- El chat de Moodle puede usarse también. Sin embargo, el chat no permite mandar información en privado al profesor y, aparte, el estudiante puede volcar información en el chat para que lo vean todos los estudiantes.
- Otros medios asíncronos, como correo o foro, se entiende que son menos eficaces si se quiere inmediatez en la respuesta.

No hay un reloj compartido evidente, por lo que es bueno tener una referencia común para todos. Una buena es el worldclock. Este reloj y el de Moodle funcionan a la par, por lo que es una buena referencia para que compartan profesor y estudiantes

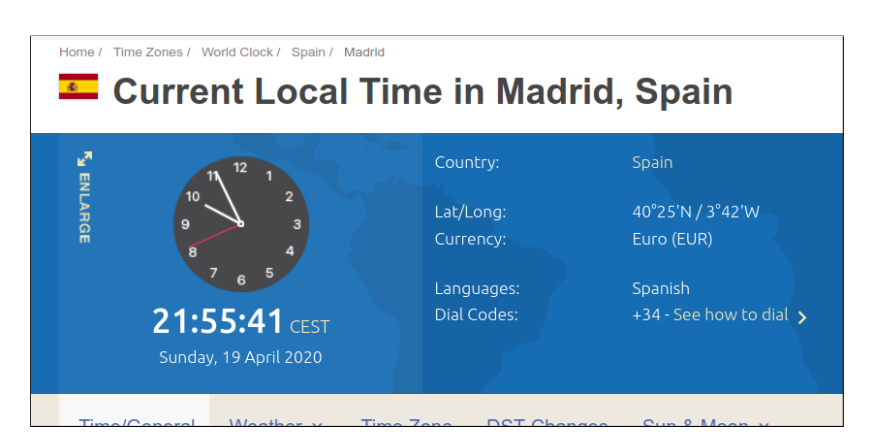

https://www.timeanddate.com/worldclock/spain/madrid

En este ejemplo, se configura por defecto la entrega en forma de texto online. El estudiante debe escribir en la forma de texto en línea. Puedes probar a enviar un texto. El estudiante verá algo como lo siguiente:

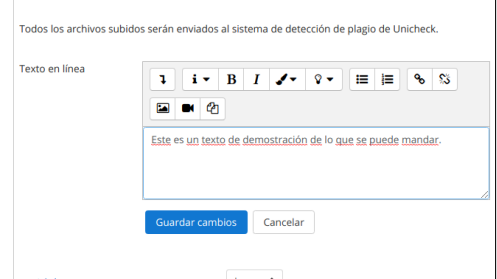

Cuando es una entrega en formado de fichero, la vista cambia a los siguiente y el estudiante deberá adjuntar **la foto de la prueba manuscrita**. Si la tarea versa sobre **el envío de un vídeo con la respuesta de un estudiante**, se elegirá un fichero de tipo video de no más de 300 MB.

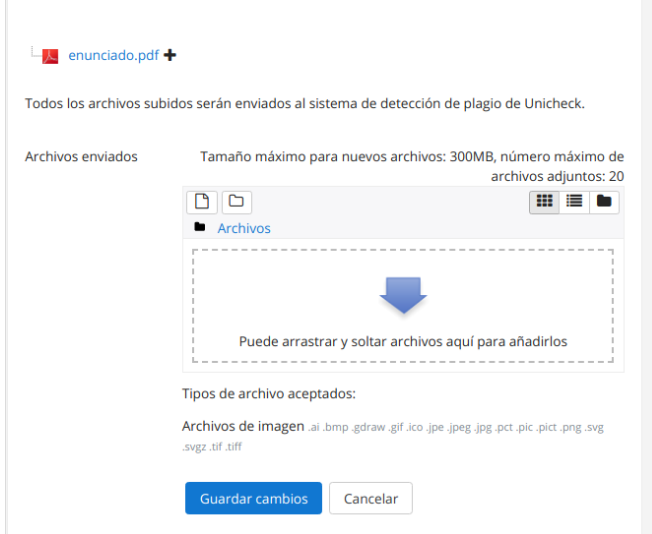

Y podrá guardar como borrador todas las veces que crea conveniente. Cuando haya terminado, podrá pulsar en **enviar tarea**. Desde ese momento no podrá cambiar nada.

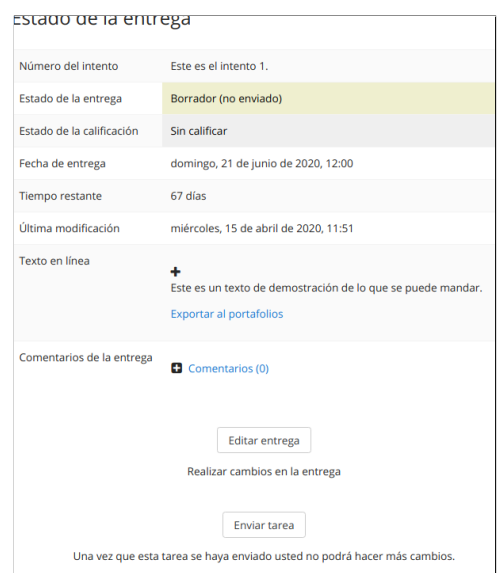

Se corre el riesgo de que haya estudiantes que no envíen la tarea. Desde la opción de ver/calificar entregas de esta tarea se puede ver cada caso.

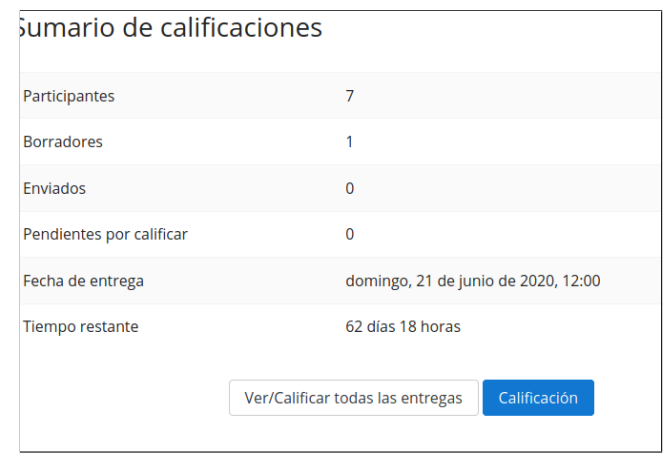

Desde esta herramienta, se puede acceder a las calificaciones y actuar sobre ellas. Cuando el estudiante se le olvida enviar, pero guarda la prueba, el profesor la verá etiquetada como borrador. Modo borrador es el estado de la entrega cuando se ha guardado el envío, pero no se ha pulsado en **terminar y enviar**. Este modo no impide la calificación, pero el estudiante puede modificar el contenido. Para evitarlo, hay que bloquear.

En el ejemplo siguiente, la prueba no está enviada y el profesor, finalizado el examen, puede bloquear la entrega para proceder a su evaluación. Bloquear la entrega implica que el estudiante no puede modificar lo enviado ya.

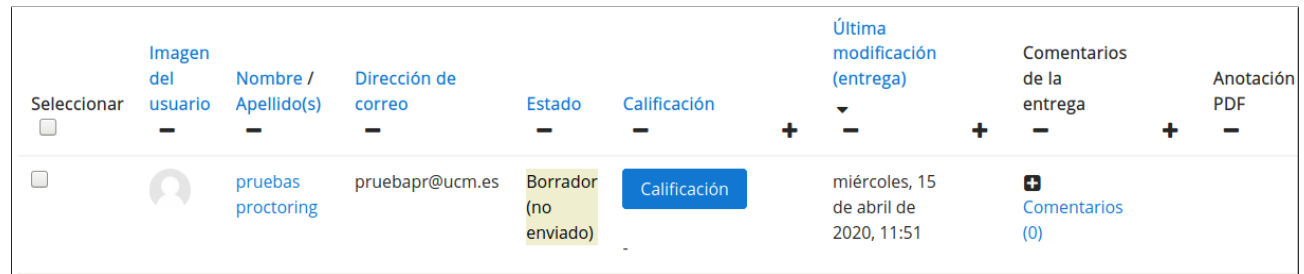

Los casos dudosos que requieran nuevos intentos, el bloqueo de entregas (entregas que quedan en modo borrador) y otras acciones están disponibles desde este menú.

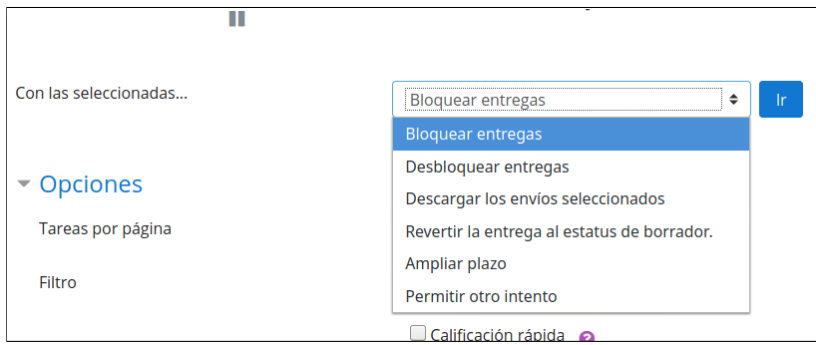

#### **5. Cómo se cierra la prueba**

La prueba se cierra automáticamente finalizado el plazo, quieran los estudiantes o no. Los borradores quedarán como definitivos, pero, si cabe duda, se puede bloquear las entregas como se indica en el apartado anterior.

El reloj compartido servirá para marcar el final con el mutuo conocimiento de todos los participantes.

# **6. Revisión de la prueba junto al estudiante**

La calificación de la prueba se hace desde el calificador, que está accesible entrando a la propia tarea

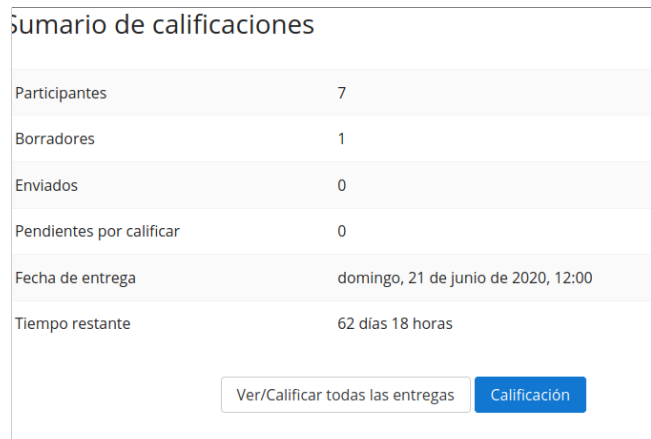

Entrando en el calificador, podemos entrar en cada envío y calificarlo online.

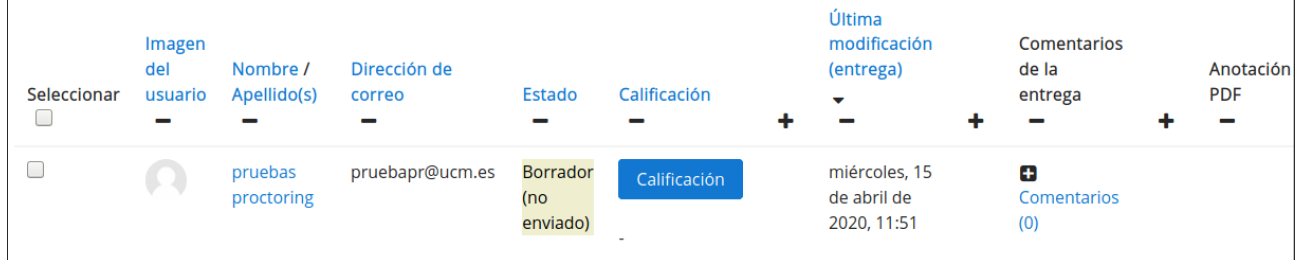

Si se ha optado por el envío de archivos, se puede pulsar en la descarga de todas las entregas para revisarlas en el ordenador del profesor. La puntuación y comentarios de cada uno se puede hacer desde el calificador o desde una hoja excel

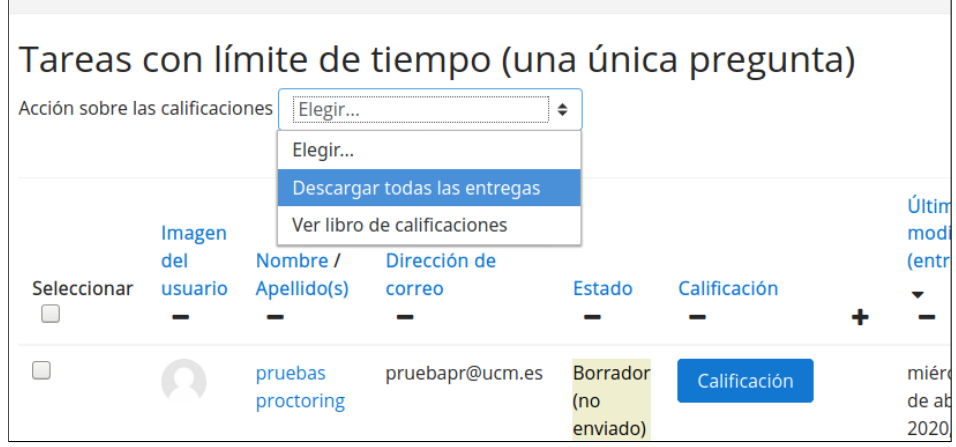